3.5 RCS 仿真实例 —— NASA Almond

3.5.5 仿真模型设置

接下来需要对几何模型设置各种相关的物理特性,包括模型的边界条件、 激励、网格控制参数等。

*3.5.5.1* 设置激励

创建几何模型后,用户可以为几何模型设置各种端口激励方式和参数。在 工程管理树中,Rainbow 系列软件把这些新增的端口激励添加到工程树的**激励 端口**目录下。单击菜单**物理**→**平面波**如图 3-194 所示,设置如图 3-195 所示的 **phi** 平面波激励。

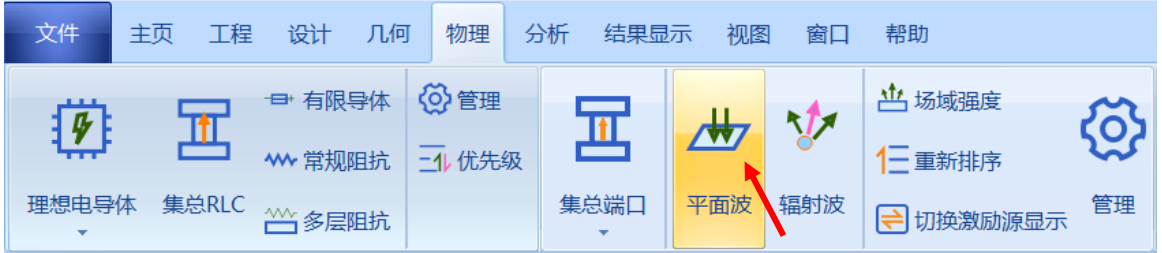

#### 图 3-194 添加平面波

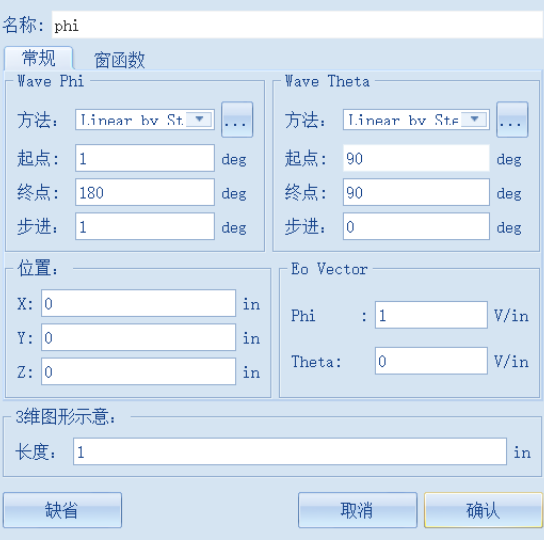

<mark>→</mark> 入射平面波激励 - RainbowStudio 9.0  $\overline{?}$  $\times$ 

图 3-195 添加 phi 极化的平面波激励

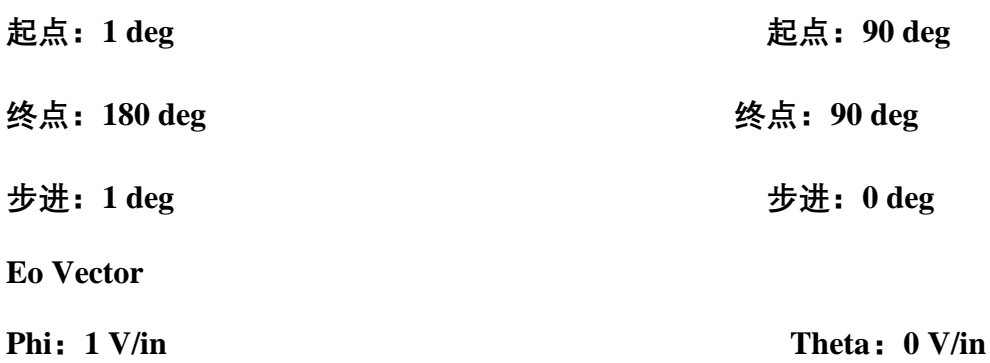

单击菜单**物理**→**平面波**设置如图 3-196 所示的 **theta** 平面波激励。

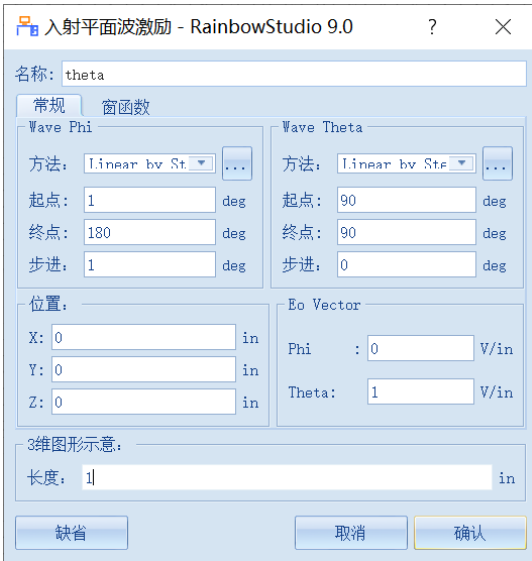

图 3-196 添加 theta 极化的平面波激励

| Phi              | <b>Theta</b>  |
|------------------|---------------|
| 起点: 1 deg        | 起点: 90 deg    |
| 终点: 180 deg      | 终点: 90 deg    |
| 步进: 1 deg        | 步进: 0 deg     |
| <b>Eo Vector</b> |               |
| Phi: $0 V/in$    | Theta: 1 V/in |

### *3.5.5.2* 设置网格控制参数

几何模型创建好后,用户需要为几何模型和模型中的某些关键结构设置各 种全局和局部网格剖分控制参数。在工程管理树中,Rainbow 系统把这些新增

的结果显示添加到设计的**网格部分**目录下。选择菜单**网格部分**→**初始网格**设置

如图 3-197 所示的初始网格控制参数。

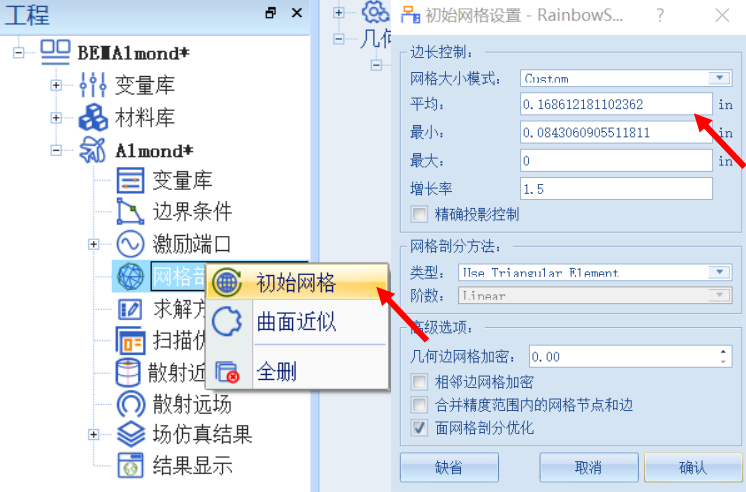

图 3-197 设置全局初始网格剖分控制参数

**平均值: lambda \* 0.1 最小值: lambda \* 0.05**

3.5.6 仿真求解

*3.5.6.1* 设置仿真求解器

下一步,用户需要设置为模型分析设置求解器所需要的仿真频率及其选 项,以及可能的频率扫描范围。在工程管理树中,Rainbow 系列软件会把这些 新增的求解器参数和频率扫描范围添加到设计的**分析**目录下。选择菜单**分析**→ **添加求解方案**,如图 3-198 所示,添加如图 3-199 和 3-200 所示的仿真求解器。

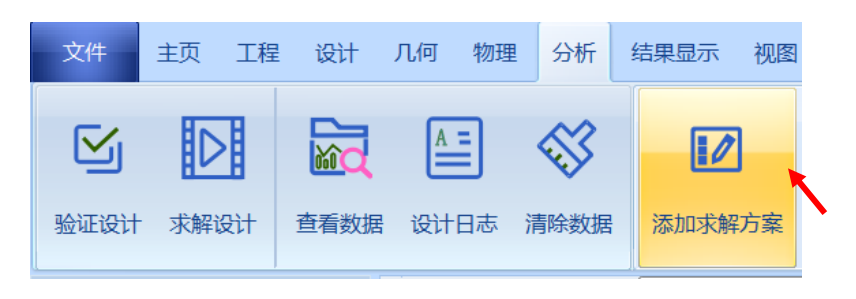

图 3-198 添加求解方案操作

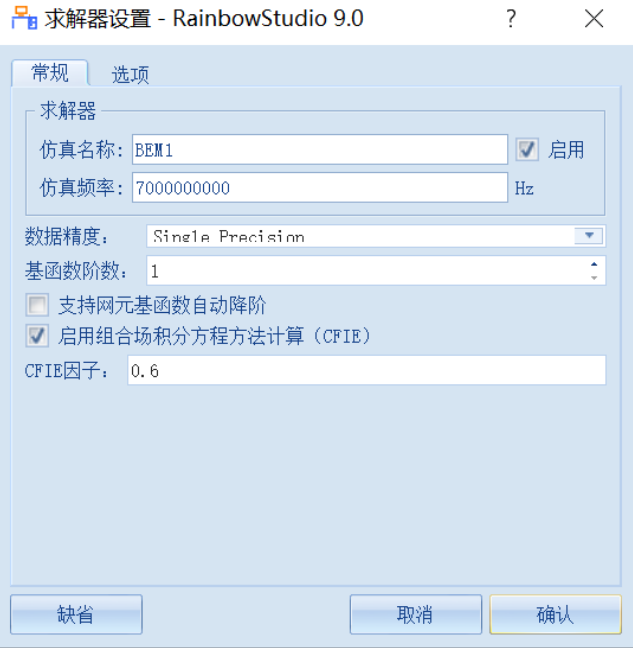

图 3-199 添加 BEM 仿真求解器

**仿真频率: freq 数据精度:Single Precision**

**启用组合场积分方程方法计算(CFIE):选中**

**CFIE 因子:0.6**

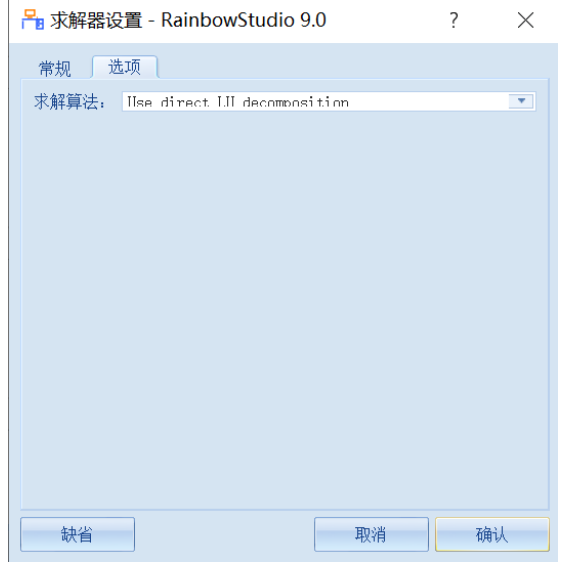

图 3-200 添加 BEM 仿真求解器

**求解算法:Use direct LU decomposition**

*3.5.6.2* 求解

完成上述任务后,用户可以单击菜单**分析→验证设计**如图 3-201 所示, 在 如图 3-202 所示的验证模型窗口查看是否完整。

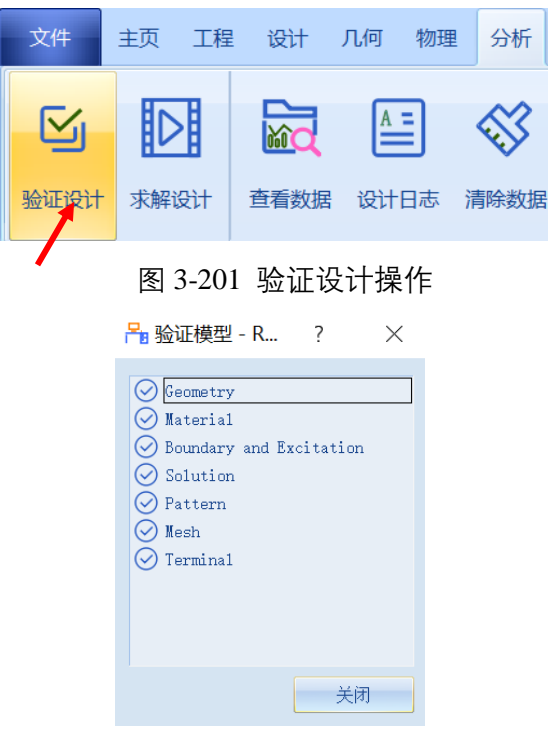

图 3-202 验证仿真模型有效性

下一步,选择菜单**分析→求解设计**启动仿真求解器分析模型。用户可以利 用任务显示面板来查看求解过程,包括进度和其它日志信息,如图 3-203 所

示。

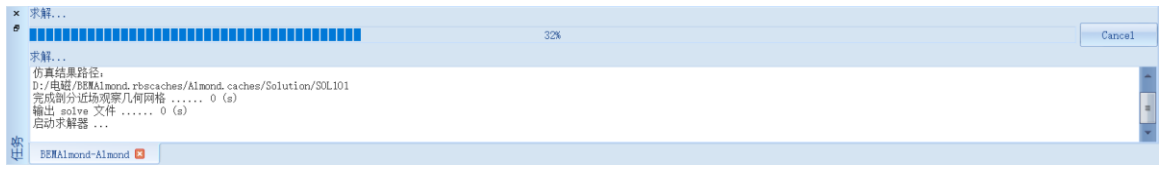

图 3-203 查看仿真任务进度信息

3.5.7 结果显示

仿真分析结束后,用户可以查看模型仿真分析的各个结果,包括仿真分析 所用的网格剖分,模型几何结构上的近场和远场显示,激励端口上的 S 参数曲 线等。

*3.5.7.1* 网格显示

用户可以选择某个或多个几何结构,查看他们在仿真分析时所构建的网格 剖分。用户可以选择菜单**物理**→**网格**来为选择的几何结构添加网格剖分显示。 在工程管理树中,Rainbow 系统把这些新增的结果显示添加到设计的**场仿真结 果**目录下。在模型视图或者几何树种选择 **Almond** 几何对象,选择菜单**物理**→ **网格**, 如图 3-204 所示, 并在如图 3-205 所示的控制对话框中输入如下控制参 数来添加几何的网格剖分情况。

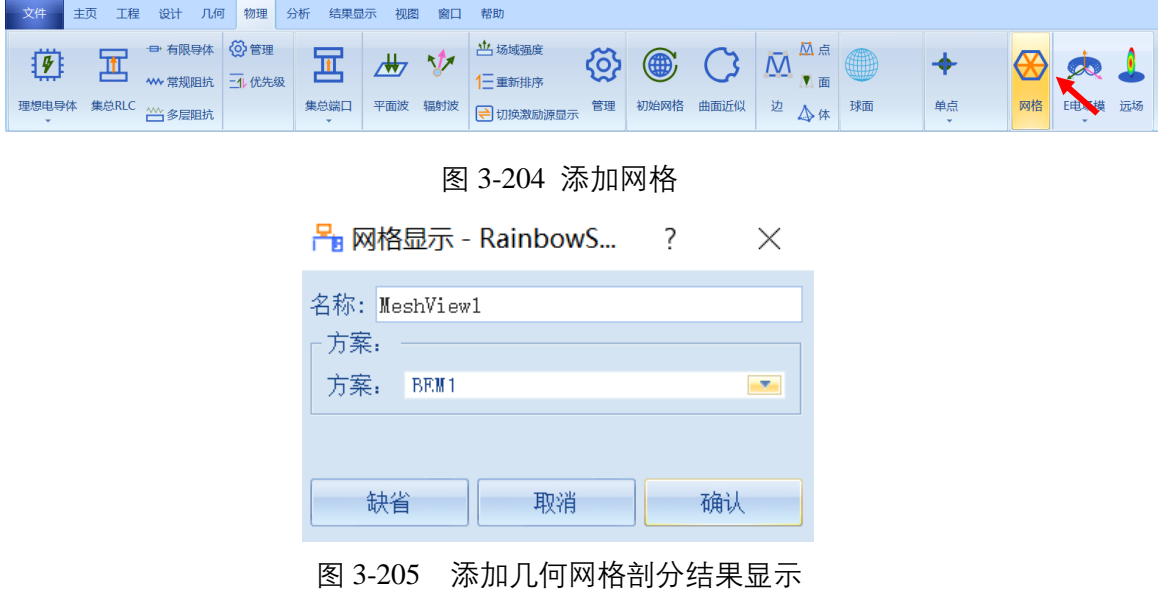

点击确认完成设置后,所选 **Almond** 几何对象的网格剖分情况在模型视图 中如图 3-206 所示。

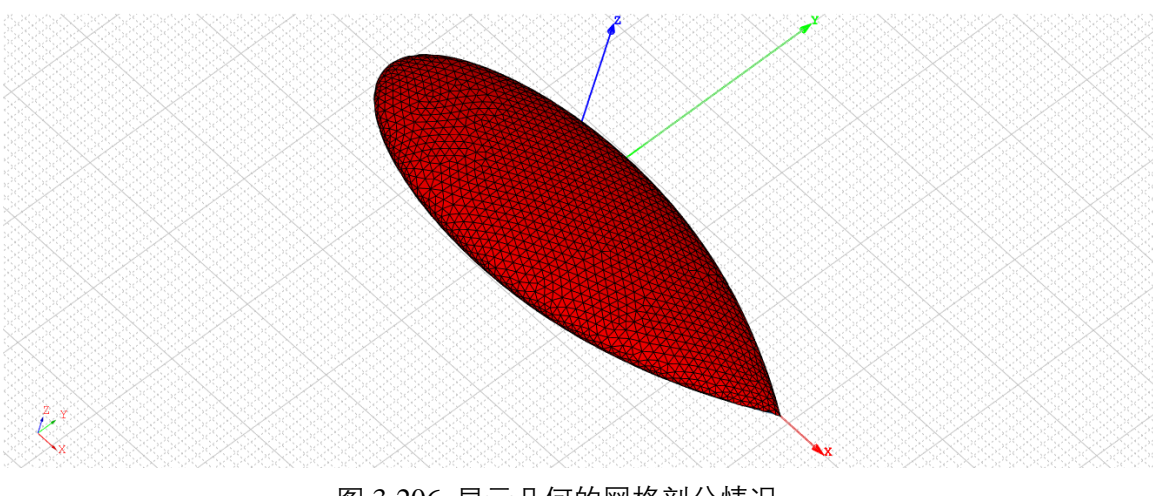

图 3-206 显示几何的网格剖分情况

*3.5.7.2* 近场结果显示

仿真结束后,系统可以选择模型的某个或者多个几何结构,查看其上的电 流、电场、磁场等分布与流动情况。在工程管理树中, Rainbow 系列软件把这 些新增的结果显示添加到设计的**场仿真结果**目录下。

在模型视图或者几何树种选择 **Almond** 几何对象,选择菜单**物理**→**E 电场 模**→**J 电流模**,如图 3-207 所示,并在如图 3-208 所示的控制对话框中输入如下 控制参数来添加几何的近场电流分布情况。

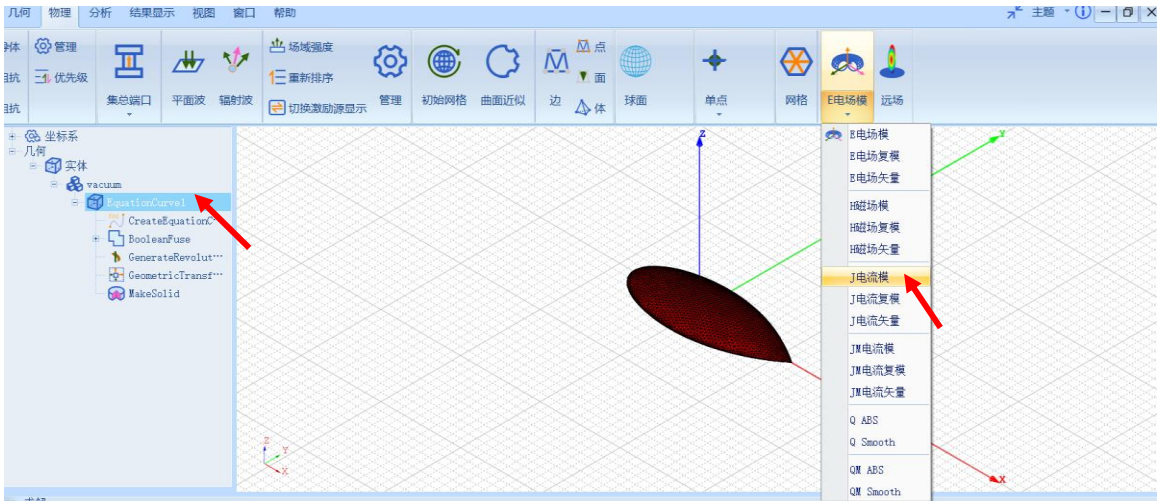

图 3-207 添加近场电流分布操作

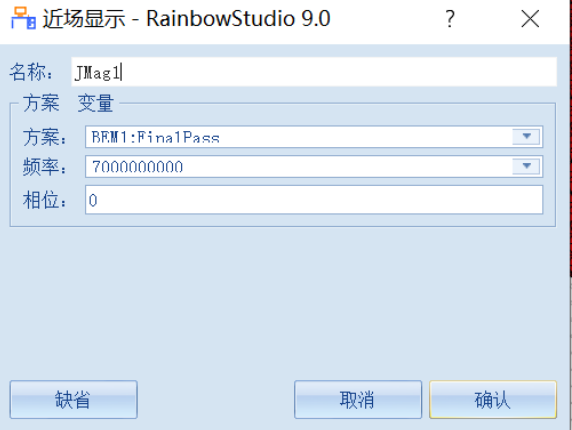

图 3-208 设置几何的近场电流分布

设置完成后,所选 **Almond** 几何对象的近场电流分布情况在模型视图中如 图 3-209 所示。

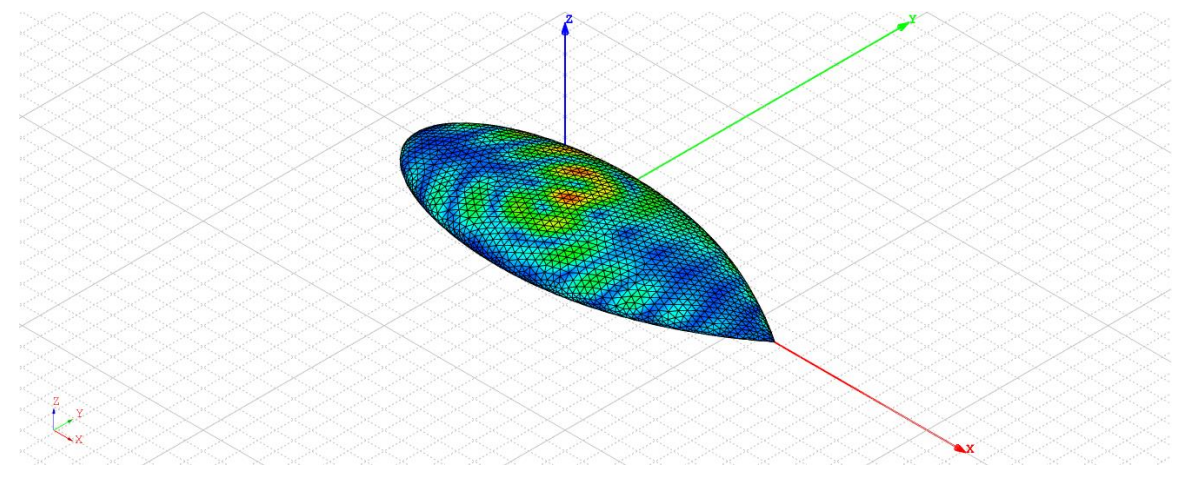

图 3-209 几何的近场电流分布

#### *3.5.7.3* 远场单站 *RCS* 显示

仿真结束后,系统可以创建各种形式的视图,包括线图、曲面、极坐标显 示、天线辐射图等。在工程管理树中,Rainbow 系列软件把这些新增的视图显 示添加到设计的**结果显示**目录下。选择菜单**结果显示**→**远场图表**→**2 维矩形线 图**,如图 3-210 所示,并在如图 3-211 所示的控制对话框中输入如下控制参数 来添加远场 RCS 结果。

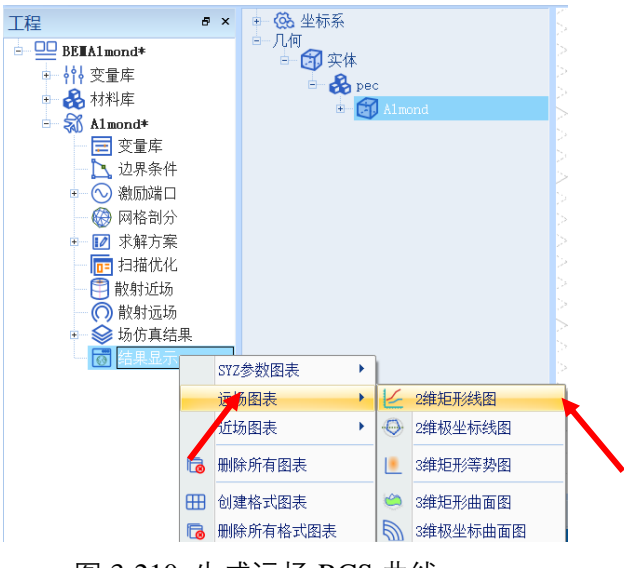

图 3-210 生成远场 RCS 曲线

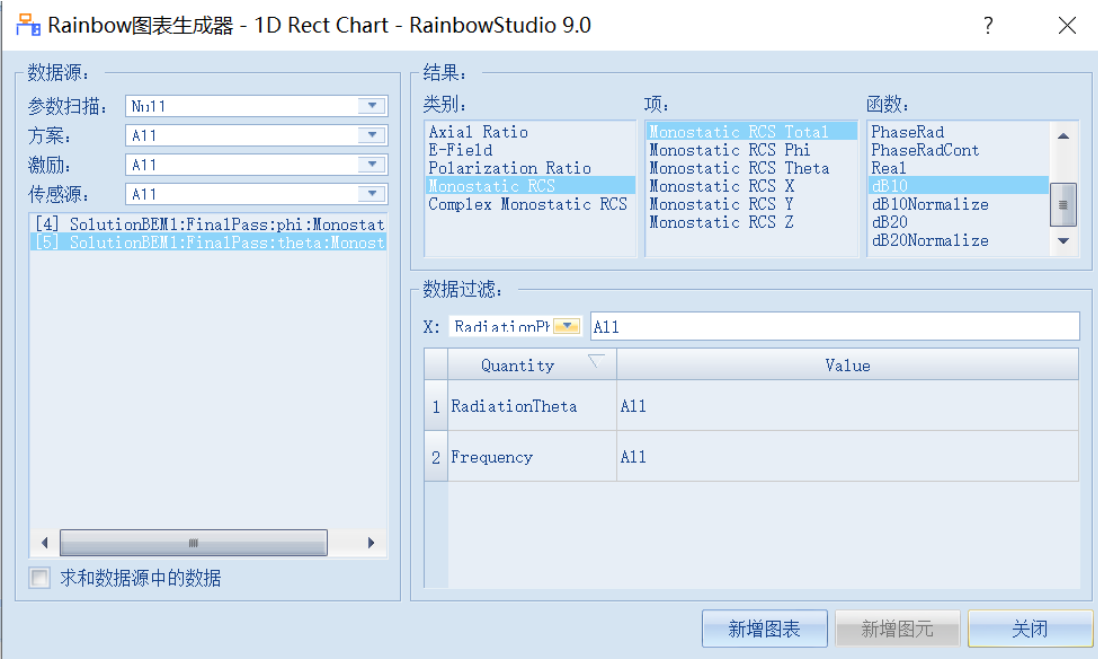

图 3-211 设置图表参数

**扫描参数:Null 方案:All**

**激励:All 传感源:All**

## **信号源:选择[4]或[5] 类别:Monostatic RCS**

**项:Monostatic RCS Total**

## **函数:db10 X: RadiationPhi**

设置完成后, 所生成的远场 RCS 曲线在仿真分析结果视图中如图所示 3-

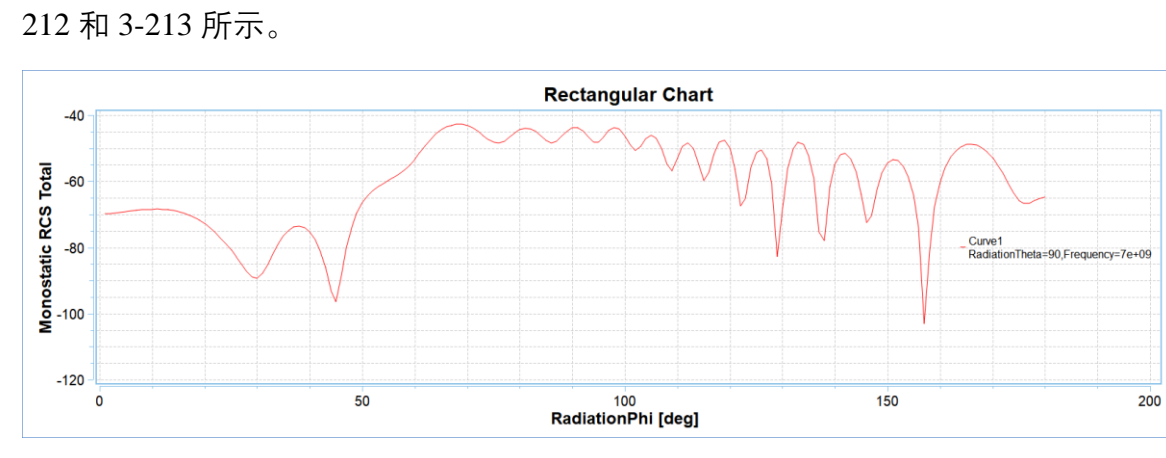

图 3-212 远场 RCS 仿真结果(水平极化)

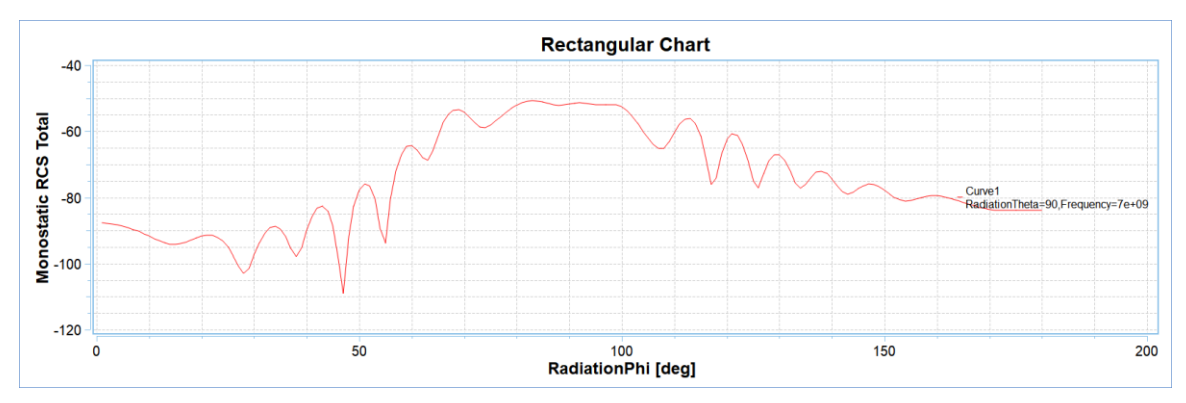

图 3-213 远场 RCS 仿真结果(垂直极化)

# 3.5.8 参数扫描分析

系统可以根据独立变量的不同取值来分析模型的不同结果。

### *3.5.8.1* 添加参数扫描方案

选择菜单**分析→添加扫描计划**, 如图 3-214 所示, 并在如图 3-215 所示的 控制对话框中选择 **scalez** 独立变量,点击**增加**按钮来进入变量扫描范围设定对 话框。

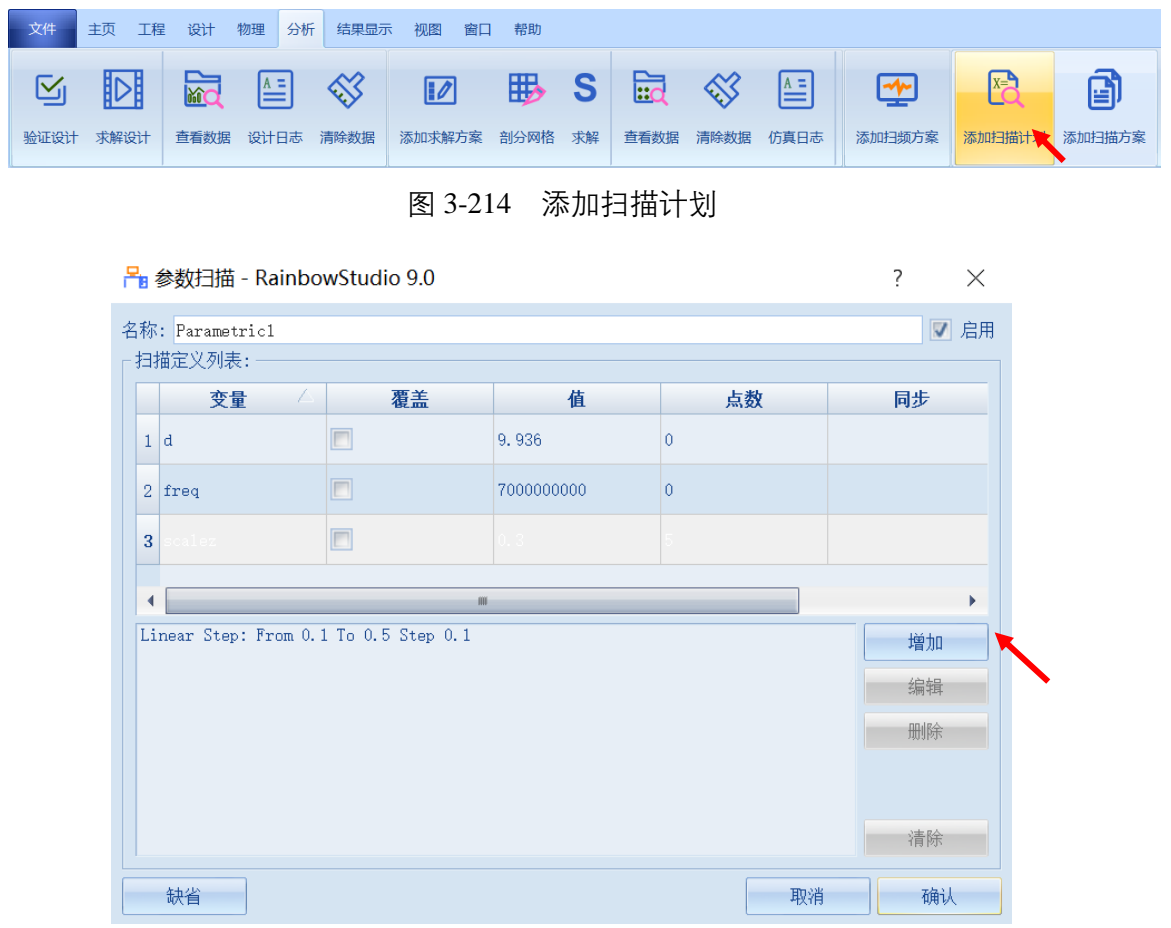

### 图 3-215 设置扫描计划变量

在如图 3-220 的对话框中设置独立变量 **scalez** 的扫描范围。

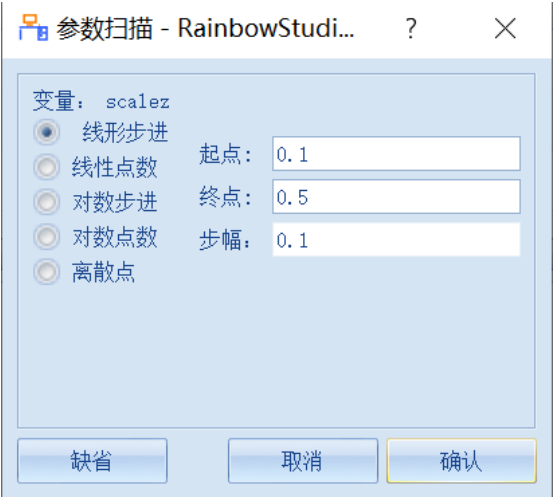

图 3-216 设置独立变量的扫描范围

点击**确认**按钮后在参数扫描对话框中再次点击**确认**按钮完成设置。

设计完成后的参数扫描方案会保存在工程树的扫描优化中,如图 3-217 所 示,单击**+**号打开扫描优化下拉菜单,选择 Parametric1 右击选择菜单中**求解**来 启动参数扫描仿真分析。

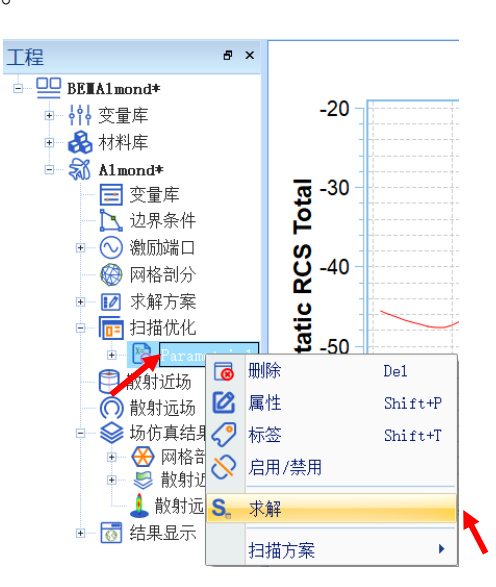

图 3-217 参数扫描方案

*3.5.8.2* 扫描求解

参数扫面方案设置好后。如图 3-218 来显示所有扫描方案的整体仿真进

度,也可以查看具体的任务进度信息。

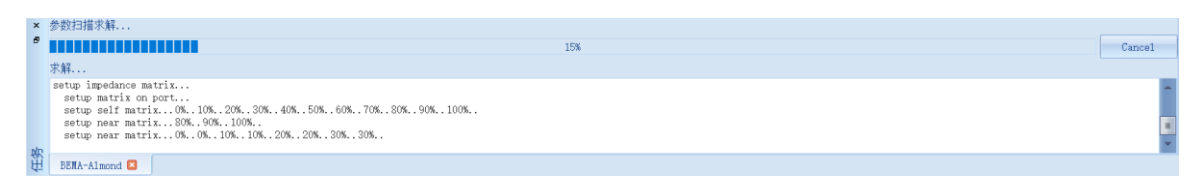

图 3-218 显示参数扫描整体任务进度窗口

由于设计方案以及模型的复杂程度不同,求解的时间会因具体的例子而 异,成功求解后会在任务进度信息中显示任务成功。

*3.5.8.3* 远场 *RCS* 结果显示

仿真结束后,系统可以创建各种形式的视图,包括线图、曲面、极坐标显 示、天线辐射图等。在工程管理树中, Rainbow 系列软件把这些新增的视图显 示添加到设计的**结果显示**目录下。选择菜单**结果显示**→**远场图表**→**2 维矩形线 图**,如图 3-219 所示,并在如图 3-220 所示的控制对话框中输入如下控制参数 来添加远场 RCS 结果。

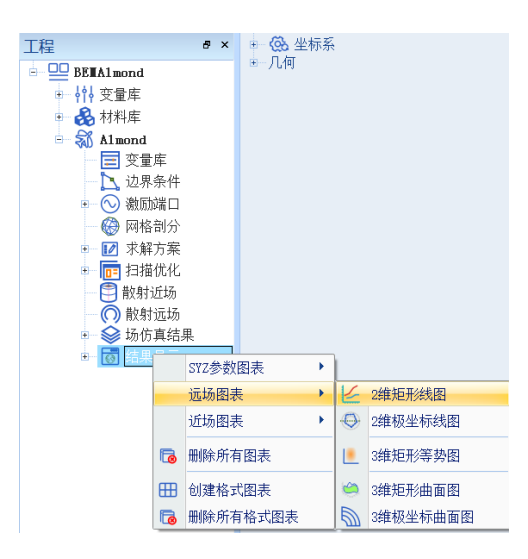

图 3-219 查看远场电流操作

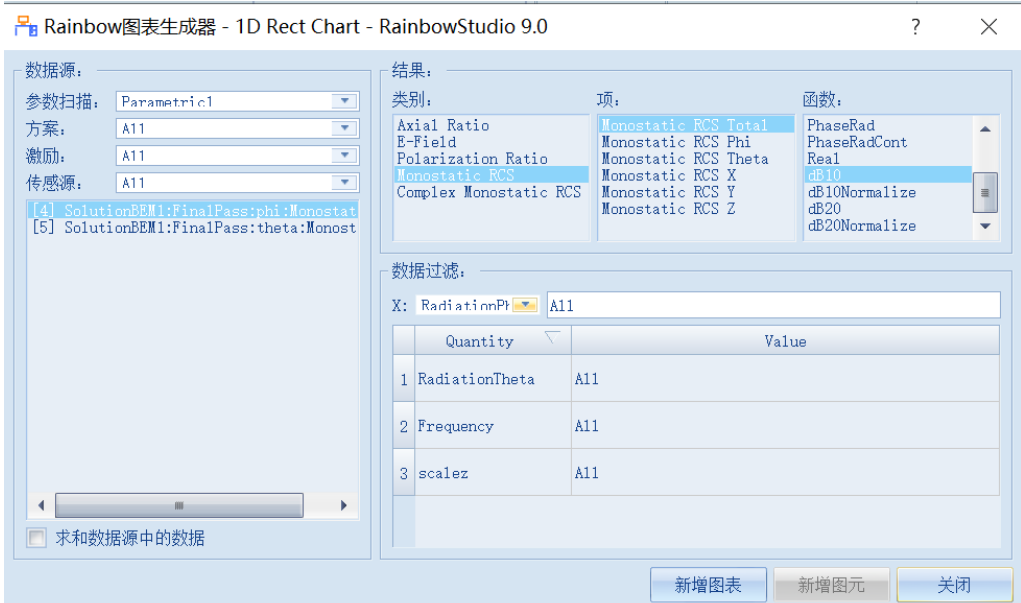

图 3-220 生成参数扫描 RCS 远场曲线

**参数扫描:Parametric1 方案:All 激励:All 传感源:All 信号源:选择[4] or [5] 类别:Monostatic RCS 项:Monostatic RCS Total 函数:** db10 X: X:

#### **RadiationPhi**

设置完成后,所生成的远场 RCS 曲线在仿真分析结果视图中如图 3-221 所

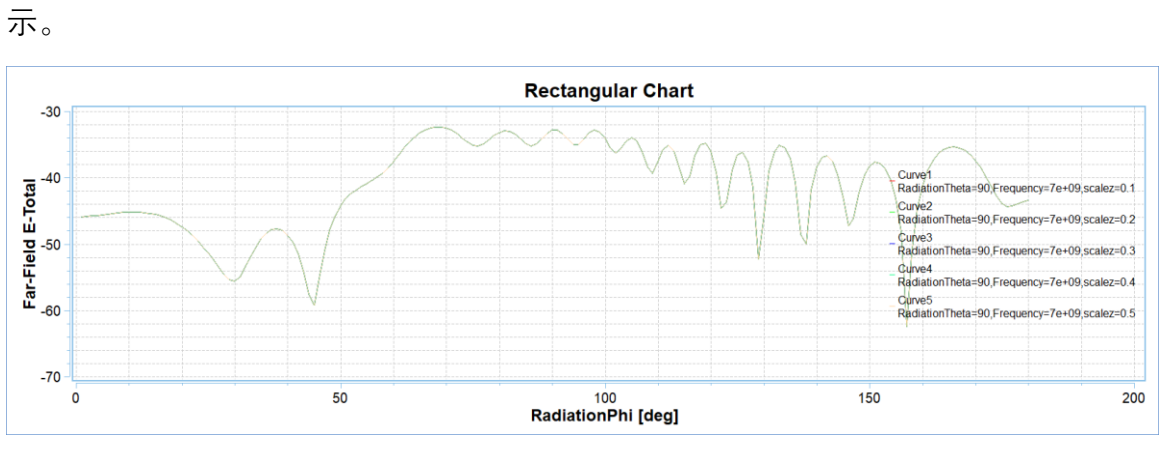

图 3-221 不同变量值的远场 RCS 曲线

系统也可以在生成远场 RCS 曲线时如图 3-222 所示选择独立变量 scalez 为

X,选择 RadiationPhi 值为 1、45、90、135 和 180。

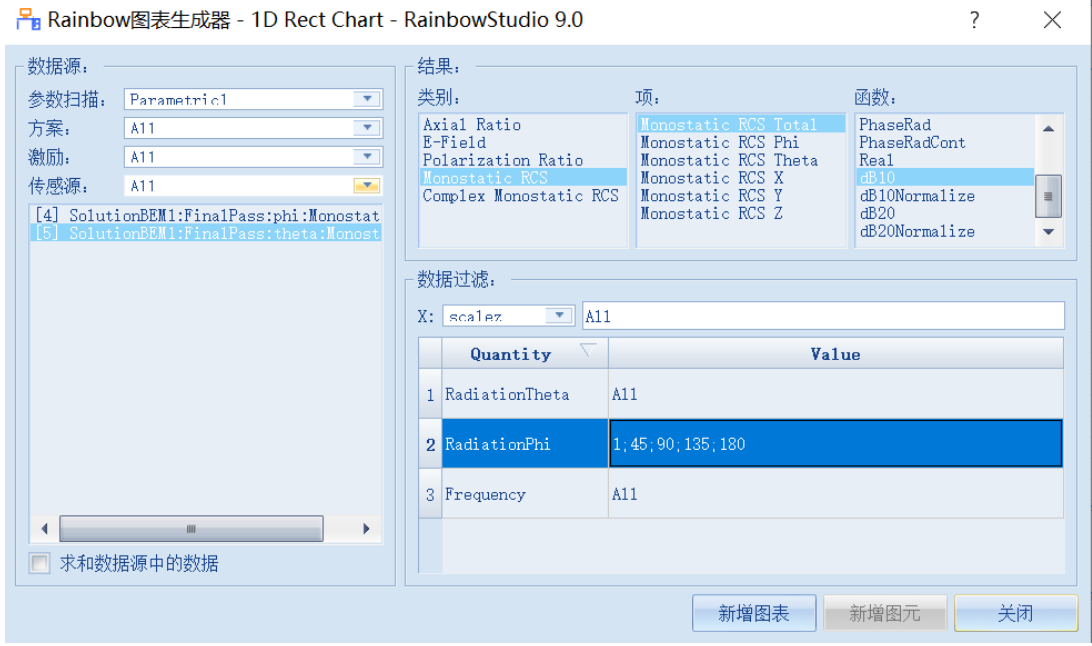

图 3-222 选择独立变量为 X 轴来生成远场 RCS 曲线

设置完成后,所生成的远场 RCS 曲线在仿真分析结果视图中如图 3-227 所

示。

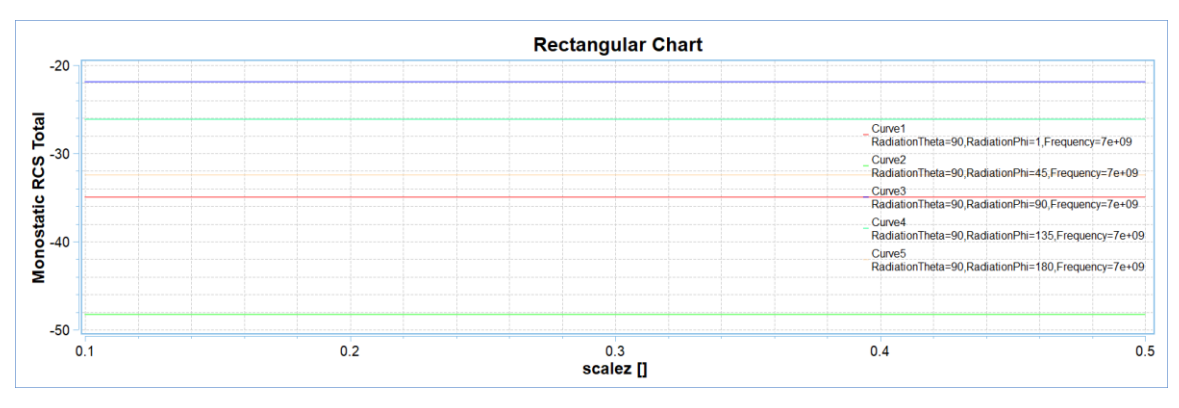

图 3-223 不同观察角度的远场 RCS 曲线